# **Änderungen im Stundenplan im laufenden Schuljahr**

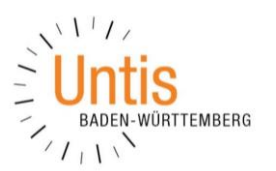

(Stand: 01/2018)

Wird im Laufe des Schuljahres eine Änderung an dem bestehenden Stundenplan notwendig, ist grundsätzlich das Einrichten einer sog. Periode notwendig. Wie Sie diese Herausforderung bestehen, erläutern wir Ihnen in dieser Dokumentation.

## **1. Anlegen einer neuen Periode**

Perioden sind zeitliche Abschnitte, die innerhalb eines Schuljahres angelegt werden, um Stundenplanänderungen durchzuführen. Würden keine Perioden angelegt und die Änderungen direkt z.B. in den Stundenplänen durchgeführt, so wären diese Änderungen nicht nur für die Zukunft, sondern auch für die Vergangenheit gültig. Damit wären die Zählung von Vertretungsstunden und das Führen der Lehrerarbeitszeit (Wochenwerte) nicht korrekt. Die Periode schottet diese Änderungen zu anderen Zeitbereichen ab, so dass jede Periode ganz autark bearbeitet werden kann.

In der Symbolleiste START finden Sie das Symbol PERIODEN, mit welchem Sie das Verwaltungsfenster für Perioden öffnen können.

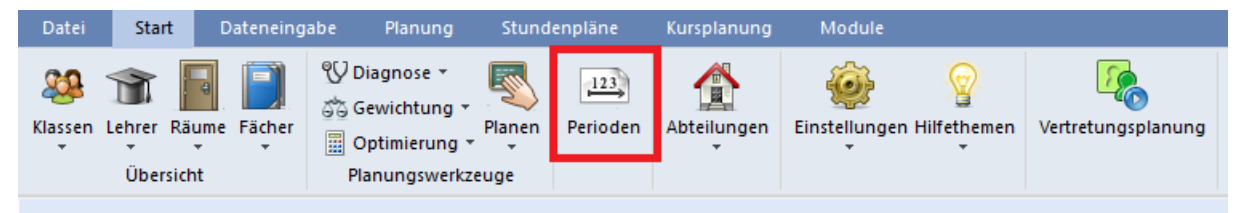

Perioden  $\times$ Name Druck Ok Periode<sup>1</sup> Löschen Neue Periode zu dieser Mutterper  $\Box$  Fixiert Periode<sub>1</sub> Langname Von Schultage **Ris** 11.09.2017  $\sim$  $25.07.2018$  ~ 189 Fixiert Tage Mutter-Per. Name Langname Von Bis 11.9.17 25.7.18 189 Periode1 Periode1

Abbildung 1- Die Symbolleiste START mit dem Menüpunkt PERIODEN

Das Verwaltungsfenster zeigt Ihnen grundsätzlich die PERIODE1, auch wenn Sie noch nie aktiv in diesem Fenster gearbeitet haben. Die Periode 1 ist standardmäßig angelegt und kennzeichnet das gesamte Schuljahr, wie es beim Start des Schuljahres vorliegt.

Um eine neue Periode anzulegen, klicken Sie die Periode 1 an – falls bereits mehrere Perioden vorliegen, wählen Sie die Periode aus, die als Grundlage für die Änderungen im Stundenplan herangezogen werden soll. Über die Schaltfläche NEUE PERIODE ZU DIESER MUTTERPER. können Sie nun eine neue Periode anlegen.<br>Abbildung 2 - Die Periodenverwaltung

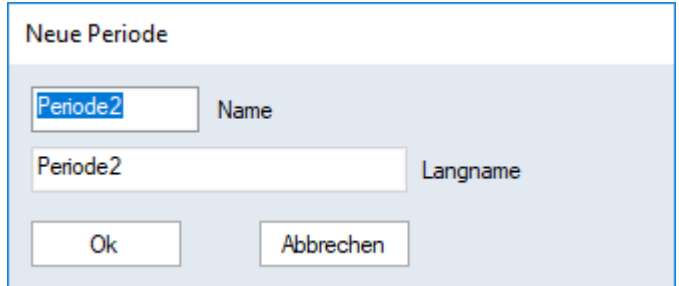

Abbildung 3 - Das Fenster zum Benennen der neuen Periode

In Anschluss können Sie die neue Periode benennen. Wählen Sie einen passenden Namen, damit Sie später ggf. die Notwendigkeit der neuen Periode daraus ableiten können.

Der Name der Periode kann unterhalb der Druckansichten mit ausgegeben werden. Achten Sie daher bitte dringend darauf keine persönli-

chen Namen zu vergebene, die z.B. auf eine langfristige Erkrankung einer Lehrkraft hinweisen. "Müller endlich schwanger" ist sicherlich ein erfreuliches Ereignis, sollte aber auch nicht als Name für eine Periode dienen. Die Option, ob der Periodenname ausgegeben werden soll, können Sie unter START · EINSTELLUNGEN · DIVERSES · BERICHTE ÜBERSCHRIFTEN finden.

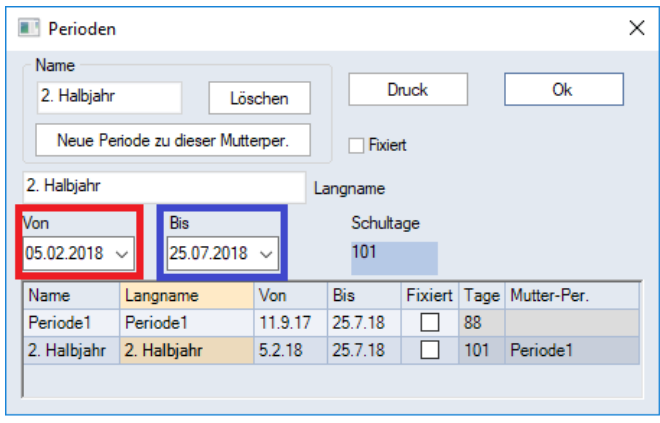

Abbildung 4 – Das Verwaltungsfenster

Nachdem Sie der Periode einen Namen gegeben und diesen mit OK bestätigt haben (siehe Abbildung 3), ist die neue Periode im Verwaltungsfenster zu finden (siehe Abbildung 4).

Die neue Periode beginnt immer an dem Montag, der dem ersten Montag der Mutterperiode folgt. Um das Beginn-Datum der Periode zu verändern, klicken Sie die Periode einmal an und wählen dann das gewünschte Startdatum im Feld VON aus (siehe

Abbildung 4 – roter Rahmen). Beachten Sie bitte, dass der Beginn einer Periode grundsätzlich an einem Montag erfolgt. Sollte die Periode mit einem End-Datum versehen werden müssen, wählen Sie dieses Datum im Feld BIS aus (siehe Abbildung 4 – blauer Rahmen). Beachten Sie auch hier, dass die Periode immer an einem Sonntag endet.

Soll die Periode so lange laufen, bis eine neue Änderung ansteht, muss das End-Datum nicht eingetragen werden. Mit dem späteren Einrichten einer neuen Periode, wechselt Untis automatisch in die neue Periode, sobald das Beginn-Datum erreicht wurde.

Lediglich bei absehbaren Zeitbereichen (z.B. Praktikumswoche, Reha-Aufenthalte von Lehrkräften) wird ein End-Datum eingetragen! Wird das End-Datum genutzt, springt Untis nach dem Überschreiten dieses Datums automatisch in die Mutterperiode, die für die Planung zugrunde gelegt wurde, oder es beginnt eine neu angelegte Periode.

**Tipp:** Um Änderungen an gelaufenen oder der aktuellen Periode(n) zu verhindern, sollten Sie bei diesen Perioden die Option FIXIERT aktivieren (siehe Abbildung 4). Somit sind keine Veränderungen im Rahmen der Stundenplanung möglich.

Um die Periode schlussendlich anzulegen, klicken Sie auf die Schaltfläche OK, die Sie im Verwaltungsfenster finden.

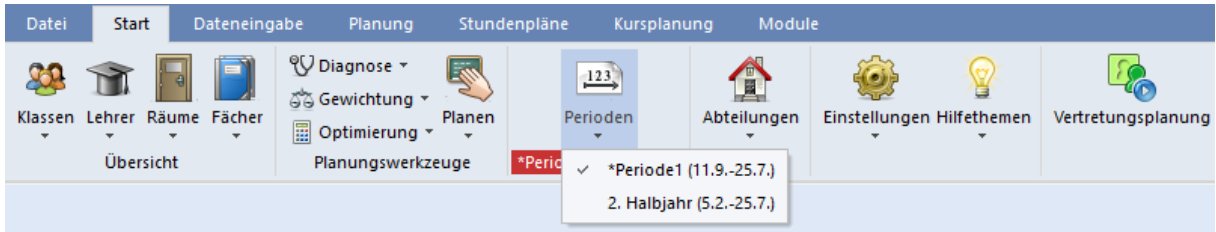

Abbildung 5 – Die Symbolleiste Start mit der Periodenauswahl

Nachdem die Periode erfolgreich angelegt wurde, finden Sie diese in der Periodenauswahl der Menüleiste START (siehe Abbildung 5). Indem Sie auf den kleinen Pfeil unterhalb der Schaltfläche PERIODEN klicken, öffnet sich das Auswahlmenü. Wählen Sie nun die Periode aus, die Sie bearbeiten möchten.

#### **2. Arbeiten in der neuen Periode**

Nachdem die Periode angelegt wurde, können Sie nun darin planen. Dabei sind die Änderungen, die Sie an den Stamm-, Unterrichts- und / oder Stundenplandaten immer nur für die Periode, in welcher Sie die Änderungen vornehmen.

Ausnahmen bilden hierbei tatsächlich die Stamm- und Unterrichtsdaten. Sind bereits neue Perioden vorhanden, können die Änderungen dieser Daten mit in die Folgeperioden (!) übernommen werden.

Über das Menü START EINSTELLUNGEN DIVERSES PERIODEN können Sie zwischen folgenden Optionen wählen:

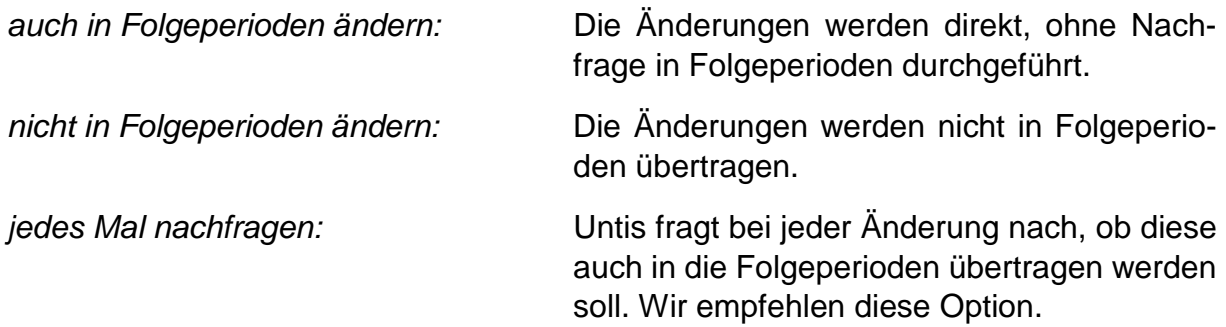

**Hinweis:** Beachten Sie hierbei bitte erneut, dass Stundenplanänderungen ausdrücklich nicht in Folgeperioden übernommen werden können!

Sie können, nachdem Sie die Änderungen an den Stamm- und Unterrichtsdaten vorgenommen haben, nun die Optimierung (PLANUNG · OPTIMIERUNG) starten. Die Optimierung wird nur Auswirkungen auf den Stundenplan der ausgewählten Periode haben.

## **3. Vorgehensweise bei getrennter Stunden- und Vertretungsplanung**

In vielen Schulen liegen die Stunden- und Vertretungsplanung bei unterschiedlichen Personen. Um Verluste zu vermeiden, sollten Sie dabei folgende Vorgehensweise einhalten:

- 1. Der Stundenplaner holt sich eine Kopie der Datei, die der Vertretungsplaner aktuell bearbeitet.
- 2. In dieser Kopie richtet der Stundenplaner die neue Periode ein und arbeitet dort die notwendigen Stundenplanänderungen ein.
- 3. Wenn die Stundenplanung die Planungen endgültig abgeschlossen hat, übergibt sie die neue Datei wieder an der Vertretungsplaner.
- 4. Der Vertretungsplaner öffnet die neue Datei. Da in der Zwischenzeit weitere Regelungen am Vertretungsplan durchgeführt wurden, müssen diese nun in die neue Datei importiert werden.
- 5. Über das Menü DATEI · IMPORT/EXPORT · UNTIS wählen Sie den Punkt IMPORT VER-TRETUNGSPLANUNG aus.
- 6. In dem Importfenster wählen Sie über DURCH-SUCHEN die Datei aus, in welcher der Vertretungsplaner bis eben gearbeitet hat.
- 7. Die Option Vorhandene Vertretungen beibehalten sollte nicht (!) aktiviert sein.
- 8. Starten Sie den Importvorgang mit Hilfe der Schaltfläche IMPORTIEREN.
- 9. Untis meldet, dass "vor dem Einlesen der Vertretungsdaten […] alle vorhandenen Vertretungen gelöscht" werden. Bestätigen Sie diesen Dialog mit OK. Untis löscht nun in der neuen

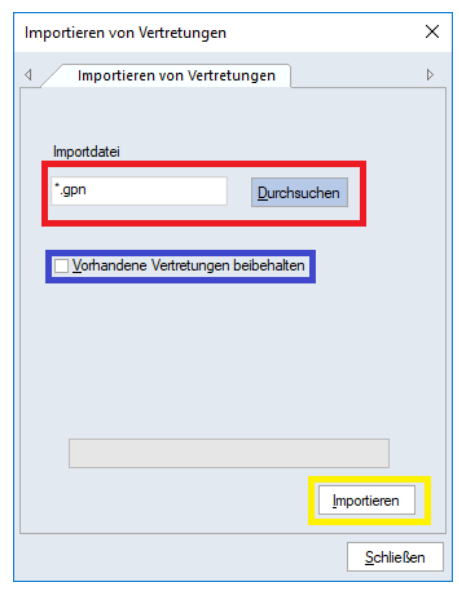

Datei sämtliche Vertretungen und importiert aus der Importdatei alle Vertretungsdaten komplett. In diesem Zuge werden auch Vertretungen, die in der neuen Periode nicht mehr notwendig, bzw. nicht mehr so durchführbar sind, gelöscht bzw. wieder in eine offene Vertretung umgewandelt.

10.Speichern Sie die Datei ab. Diese Datei ist nun die Grundlage für die Arbeit der Vertretungsplanung.

# **4. Vorgehensweise beim Einsatz von Untis MultiUser**

In Untis-MultiUser ist die Vorgehensweise grundsätzlich erst einmal analog zur Vorgehensweise in Untis classic, also der Einzelplatzvariante.

Werden die Planungen für die neue Periode in der Datenbank durchgeführt, müssen Sie unter START · EINSTELLUNGEN · DIVERSES · PERIODEN die Option VERTRE-TUNGSPLANUNG AUF PERIODE BEGRENZEN auf jeden Fall aktivieren.

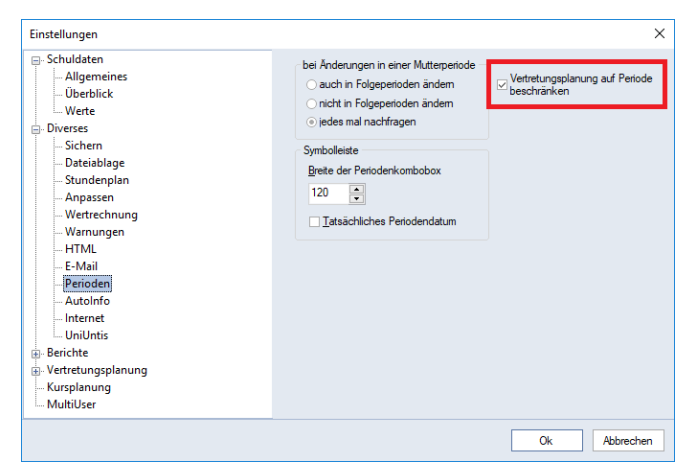

Durch das Setzen dieser Option können Stunden- und Vertretungsplaner- /innen gleichzeitig in der Datenbank arbeiten, jedoch immer in zwei verschiedenen Perioden! Während die Vertretungsplanung noch Vertretungen im aktuellen Zeitbereich plant, kann die Stundenplanung die Änderungen der neuen, zukünftigen Periode planen.

Abbildung 6 – Einstellungsfenster für Perioden

Sollten Sie in der Schule, also mit direktem Zugriff auf die Datenbank, die Planungen für die neue Periode durchführen, kann dies noch weitere Vorbereitungen erlegt werden.

Wird die Planung lieber ohne Zugriff auf die Datenbank durchgeführt, z.B. von zu Hause aus, sollten Sie folgende Vorgehensweise zwingend einhalten:

- 1. Erstellen Sie bereits in der Datenbank die Periode, wie in Kapitel 1 dieser Dokumentation beschrieben.
- 2. Exportieren Sie anschließend über das Menü DATEI · DATENEXPORT IN GPN-DATEI den Stundenplan in eine gpn-Datei.
- 3. Planen Sie nun in der gpn-Datei die Änderungen für den Stundenplan der neuen Periode. *Achtung:* Während dieser Phase dürfen an den Perioden innerhalb der Datenbank keine Änderungen vorgenommen werden.
- 4. Nachdem die Änderungen erfolgreich in der gpn-Datei durchgeführt wurden, öffnen Sie diese an einem Rechner, an welchem Sie auch Zugriff auf die Datenbank haben.
- 5. Über das Menü MODULE MULTIUSER finden Sie den Punkt IN DATENBANK EINMISCHEN. *Achtung:* Das Einmischen von Änderungen funktioniert nur, wenn die gpn-Datei zuvor aus der MultiUser-Version exportiert wurde! Ist die gpn-Datei nicht auf diese Art erstellt worden, ist der Menüpunkt inaktiv.
- 6. Es erscheint ein Dialog, in dem Sie nach dem Benutzernamen und Passwort gefragt werden. Wenn Sie die Option EINLOGGEN NACH BEENDIGUNG

aktiviert haben, werden Sie nach dem Einmischen der Daten automatisch eingeloggt.

7. Untis prüft nun jede in der Datenbank abgelegte Tabelle auf Änderungen in Bezug auf die in der gpn-Datei gespeicherten Daten. Für jede Tabelle, bei der Änderungen festgestellt wurden (Stammdaten, Unterricht, ..) wird Ihnen ein Dialog angezeigt, in dem Sie angeben können, ob die Änderung übernommen wird oder nicht.

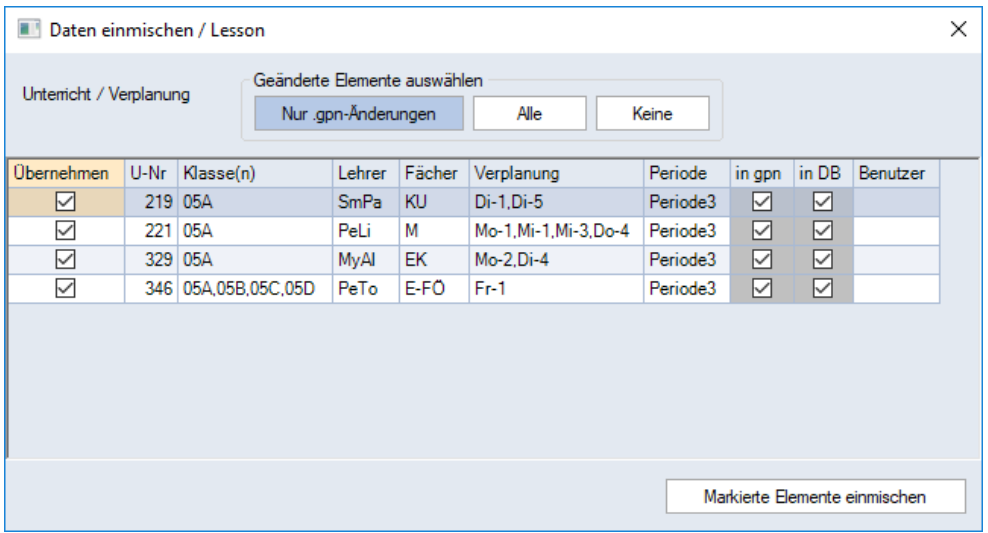

8. Über die Schaltfläche Markierte Elemente einmischen werden die Änderungen aus der gpn-Datei in die Datenbank übertragen.